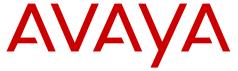

## **Deploying Avaya IP Office Contact Center Quick Start**

## **Deployment process**

| Step 1<br>Site<br>preparation        | Step2<br>Planning         | Step 3<br>Initial setup<br>and<br>connectivity        | Step 4<br>Configuration                 | Step 5<br>Verifying                                        |
|--------------------------------------|---------------------------|-------------------------------------------------------|-----------------------------------------|------------------------------------------------------------|
| IPOCC server                         | Using IPOCC               | Installing Microsoft<br>Windows server                | Importing IPOCC configuration data file | Installing User<br>Interface on an<br>Agent<br>workstation |
| requirements Configuration worksheet | Installing Sybase ASE     | Activating task flow editor                           | Log in as an<br>Agent                   |                                                            |
|                                      |                           | Installing and configuring the Microsoft Windows TAPI | Importing IP<br>Office                  | Testing as a                                               |
| Agent<br>workstation                 | Packaging and order codes | Installing the IPOCC                                  | configuration data file                 | supervisor                                                 |
| requirements                         |                           | Installing licenses                                   | Configuring IP<br>Office                | Makingtest<br>calls                                        |

## Site preparation checklist

| # | Task                                                                                                    | Description                                                                                                    | Notes                                                                                                    | ~ |
|---|----------------------------------------------------------------------------------------------------|----------------------------------------------------------------------------------------------------|----------------------------------------------------------------------------------------------------|---|
| 1 | Ensure all physical components are available on the customer network.                                                                     | IP Office Contact Center<br>server<br>IP Office server<br>XMPP server (optional for<br>chat functionality)<br>Agent workstations<br>Telephones | See platform requirements.                                                                                                    |   |
| 2 | Ensure that the additional hard disk drives for IP Office server type are available. (Optional, only if you want to use Contact Recorder) | IP Office Server Edition IP 500 V2  Note:  IPOCC does not support IP 500 V1 server.                                                            | For information about the hard disk drive types download the documents from the HP support site or Dell support site. For information about adding additional hard disk drives see, Contact Recorder. For information about deploying IP Office Server Edition see, Deploying IP Office Server Edition Solution. For information about installing IP 500 V2 see, Installing IP500/IP 500 V2.  Note:  To Ignite the additional hard disk drive for Contact Recorder see, Contact Recorder. |   |
| 3 | Telephony and internet services are in place.                                                                                             | Service Providers                                                                                                    |                                                                                                    |   |

## **IP Office Contact Center server requirements**

The requirements are as follows:

Operating system Microsoft® Windows Server 2008 R2 Standard 64–bit Edition SP1

Microsoft® Windows Server 2012 R2 Standard 64-bit Edition

**Processor** Intel Xenon E3 Quadcore 3.1 GHz

Memory 8 GB DDR3 ECC

Hard drive 1 Seagate ST500DM002 500 GB 7200 RPM, SATA 6 G 16 MB Cache

Note:

Avaya recommends you to add an additional 500GB Hard Disk Drive

and RAID to support IP Office Contact Center.

Raid controller Raid Controller Intel C202 onboard

Disk space allocations

- 500 GB disk space for complete OS, databases, and applications

Media DVD-ROM drive

**Keyboard** Multifunction keyboard

**Network** 1NIC 1 GB, network or Ethernet card

Note:

IP Office Contact Center supports only one NIC. If you have multiple

NICs disable all the other NICs.

### Agent workstation requirements

**Processor** Intel Pentium 4 processor 2.2 GHz or higher

Operating system Microsoft® Windows 7, or Windows 8.1

Memory Minimum 4 GB RAM

Hard disk Minimum 10 GB

**Keyboard and mouse**Multifunction keyboard and mouse

**Browser** Microsoft® Internet Explorer 8.x or higher

Mozilla Firefox 3.6 or higher

Network Ethernet card

# Planning checklist

Plan for installation and configuration by meeting with the customer to collect site-specific information and network information and to ensure that they are prepared for delivery and installation.

| # | Task                                                                          | Description                                                                                                    | Notes                                                                                           | ~ |
|---|-------------------------------------------------------------------------------|----------------------------------------------------------------------------------------------------|-------------------------------------------------------------------------------------------------|---|
| 1 | Download documents from the Avaya Support Site Documents and Downloads.       | Use the planning documents to ensure the customer site is prepared and use forms to gather customer site-specific data.                             | On the Avaya Support Site, in the Enter Your Product Here field, type IP Office Contact Center. |   |
| 2 | Complete the Avaya IP<br>Office Contact Center<br>Configuration<br>Worksheet. | Customer data includes:                                                                                                    | Download and use the Microsoft® Excel spreadsheet as a template.                                |   |
| 3 | Download the documents from the HP support site or Dell Support site.         | Use the respective guides to add an additional hard disk drive for Contact Recorder.                                                                |                                                                                                 |   |
| 4 | Download documents from the Avaya Support Site Documents and Downloads.       | Use the planning<br>documents to install and<br>configure the IP Office<br>Server Edition or IP 500<br>V2                                           | On the Avaya Support Site, in the Enter Your Product Here field, type IP Office.                |   |
| 5 | Plan endpoint deployment.                                                     | Avaya 1400 series phone<br>Avaya 1600 series phone<br>Avaya 9500 series phone<br>Avaya 96x1 (H.323)<br>deskphone<br>Avaya 96x0 (H.323)<br>deskphone |                                                                                                 |   |
| 6 | Ensure customer has required components.                                      | XMPP server<br>Agent workstations                                                                                                    | Use the <u>Site preparation</u> checklist.                                                      |   |

### **Key customer configuration information**

### **Using the IP Office Contact Center Configuration Worksheet**

The worksheet is a Microsoft® Excel spreadsheet that captures and organizes customer site information used by the installer during system configuration tasks. Each tab in the workbook corresponds to an aspect of the system configuration.

#### Before you begin

Copy the Avaya IP Office Contact Center Configuration Worksheet from the IPOCC DVD and save it on a computer with Microsoft® Excel. Typically, Avaya IP Office Contact Center Configuration Worksheet is located at Utilities.

#### About this task

Use the worksheet to collect customer configuration data and create export files for server configuration.

#### **Procedure**

- 1. Open the spreadsheet.
- 2. Enable macros.
  - Important:

Save the spreadsheet as .xlsm format to enable macros.

- 3. Use **Save as** to make a copy with a unique name for the customer.
- 4. Read the instructions on the **Brief Instruction** tab of the work sheet before you fill in the required information, marked in red (mandatory field), within each tab. The spreadsheet populates fields in the other tabs. For more information see, Important fields of the configuration worksheet on page 6.

The Change me fields in the spread sheet are optional, used for configuring the chat and email.

5. Click **Create Data Import** to generate data import files.

#### Next steps

During configuration you need the DataImport.exe for IP Office Contact Center Server and configuration.csv for IP Office.

#### Related topics:

Important field descriptions of the configuration worksheet on page 6

### Important field descriptions of the configuration worksheet

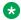

### Note:

The following table lists only the minimum required fields that you need to fill in the configuration worksheet. For more details, lookup the tool tips in the configuration worksheet.

| Name          | Description                                                                                                    |
|---------------|----------------------------------------------------------------------------------------------------|
| Base Data tab | Type the following:                                                                                                    |
|               | Name of the IP Office Contact Center                                                                                                    |
|               | Name of the chat server                                                                                                    |
|               | Chat and E-mail domain name. For example, customer.com (optional)                                                                                                    |
|               | <b>❖</b> Note:                                                                                                    |
|               | Check the number range of topics. If you make any change you must also update the change in the <b>Topics</b> tab.                                                                                                    |
| Chap tab      | Type the following ip address:                                                                                                    |
|               | IP Office Contact Center server                                                                                                    |
|               | • IP Office                                                                                                    |
|               | • DNS                                                                                                    |
|               | • SIP domain                                                                                                    |
|               | <b>❖</b> Note:                                                                                                    |
|               | The name of the SIP domain must be the same as the SIP domain name in <b>System</b> > <b>LAN1</b> > <b>VOIP</b> tab of the IP Office configuration. The name of the SIP domain must be in lower case. Verify the number for the SIP extensions. Do not use this number in the IP Office. If necessary change the partitioning of the channels for Queuedevices and IVR. For Queuedevices automatically the range 70000-70059, for IVR Ports 80000-80029 is used. |

| Name                   | Description                                  |
|------------------------|----------------------------------------------|
| Topic tab              | Type the topic details.                      |
| Agent groups tab       | Type the agent group details.                |
| Agents tab             | Type the agent details.                      |
| Topic-AG-Assigment tab | Type the topic and agent assignment details. |

## Packaging and order codes

The following IP Office Contact Center license bundles are available:

| Material code | Description                                                                                 |
|---------------|---------------------------------------------------------------------------------------------|
| 306493        | IP Office Contact Center Base 30                                                            |
| 306640        | IP Office Contact Center Base 100                                                           |
| 306495        | IP Office Contact Center 1 voice agent license with skills based routing and call recording |
| 306496        | IP Office Contact Center 1 Multichannel License with email, chat and outbound campaigns     |
| 306497        | IP Office Contact Center 1 Supervisor License                                               |
| 306641        | IP Office Contact Center Base 30 to Base 100 migration                                      |

### **IP Office Contact Center Base 30 bundle IP Office Contact Center:**

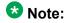

Use Avaya WebLM to install the PLDS license.

| PLDS license                     | Description                                                                 |
|----------------------------------|-----------------------------------------------------------------------------|
| VALUE_CIE_PX_IPO (1)             | Single PBX connection — IP Office                                           |
| VALUE_CIE_IVR_CON (1)            | 1 CHAP port                                                                 |
| VALUE_CIE_IVR_PORT (Channels 90) | 90 channels (maximum for 32-bit CHAP)                                       |
| VALUE_CIE_CC_CLIP                | 10000 addresses                                                             |
| VALUE_CIE_CC_TEAMLEADER (1)      | Enables supervisor application in UI for preconfigured monitors and reports |
| VALUE_CIE_CC_SERVUSER (2)        | 2 concurrent service users needed for configuration                         |

| PLDS license          | Description                                       |
|-----------------------|---------------------------------------------------|
| VALUE_CIE_CC_UMR      | Required by C3000 server for email routing        |
| VALUE_PHX_BASE 30 LIC | Allows up to 30 agents to be active and logged in |

#### IP Office:

| ADI license                    | Description                     |
|--------------------------------|---------------------------------|
| CTI Pro License                | Enabled third-part TAPI license |
| VMPro Recording Administrators | Enables Contact Recorder        |
| Avaya IP Endpoint License      | For CHAP connection             |

Also requires IP Office Preferred Edition.

#### **IP Office Contact Center Base 100 bundle**

#### **IP Office Contact Center:**

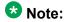

IP 500 V2 does not support the IP Office Contact Center Base 100 bundle.

| PLDS license                     | Description                                                                 |
|----------------------------------|-----------------------------------------------------------------------------|
| VALUE_CIE_PX_IPO (1)             | Single PBX connection — IP Office                                           |
| VALUE_CIE_IVR_CON (1)            | 1 CHAP port                                                                 |
| VALUE_CIE_IVR_PORT (Channels 90) | 90 channels (maximum for 32-bit CHAP)                                       |
| VALUE_CIE_CC_CLIP                | 10000 addresses                                                             |
| VALUE_CIE_CC_TEAMLEADER (1)      | Enables supervisor application in UI for preconfigured monitors and reports |
| VALUE_CIE_CC_SERVUSER (2)        | 2 concurrent service users needed for configuration                         |
| VALUE_PHX_BASE 100 LIC           | Allows up to 100 agents to be active and logged in                          |
| VALUE_CIE_CC_UMR                 | Required by C3000 server for email routing                                  |

#### IP Office:

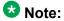

Use IP Office Manager for Server Edition to install the license for IP Office Server Edition and use IP Office Manager to install the licenses for IP 500 V2.

| ADI license     | Description                     |
|-----------------|---------------------------------|
| CTI Pro License | Enabled third-part TAPI license |

| ADI license                    | Description              |
|--------------------------------|--------------------------|
| VMPro Recording Administrators | Enables Contact Recorder |
| Avaya IP Endpoint License      | For CHAP connection      |

#### IP Office Contact Center 1 voice agent license with skills based routing and call bundle

#### **IP Office Contact Center:**

| PLDS license            | Description                                                           |
|-------------------------|-----------------------------------------------------------------------|
| VALUE_CIE_CC_USER_VOICE | 1 license for each logged in telephony agent                          |
| VALUE_CIE_CC_MONTELUSER | Extended voice features, 1 license for each logged in telephony agent |

#### **IP Office:**

| ADI license                                  | Description                    |
|----------------------------------------------|--------------------------------|
| Preferred Edition Additional VoiceMail Ports | Needed for 100% call recording |

Also requires IP Office Preferred Edition.

#### IP Office Contact Center 1 multichannel agent license with email, chat and outbound campaign bundle

#### **IP Office Contact Center:**

| PLDS license               | Description                                   |  |
|----------------------------|-----------------------------------------------|--|
| VALUE_CIE_CC_USER_CHAT     | 1 license for each logged in chat agent       |  |
| VALUE_CIE_CC_USER_NONVOICE | 1 license for each logged in email agent      |  |
| VALUE_CIE_CC_TEXTMODULES   | 1 license for each agent for email textblocks |  |

IP Office: None.

### **IP Office Contact Center 1 supervisor license bundle**

This bundle includes the licenses in bundles 306495 and 306496 plus the following license:

#### **IP Office Contact Center:**

| PLDS license            | Description                                                             |
|-------------------------|-------------------------------------------------------------------------|
| VALUE_CIE_CC_SUPERVISOR | 1 license for supervisor functions and configuring monitors and reports |
| VALUE_CIE_CC_TEAMLEADER | 1 licence for using pre-configured realtime and reports                 |

IP Office: None.

### IP Office Contact Center Base 30 to Base 100 migration bundle

| PLDS license           | Description                                        |
|------------------------|----------------------------------------------------|
| VALUE_PHX_BASE 100 LIC | Allows up to 100 agents to be active and logged in |

## **Initial setup and connectivity**

### Software installation checklist

| # | Task                                             | Description                                                                                                    | Notes | ~ |
|---|--------------------------------------------------|----------------------------------------------------------------------------------------------------|-------|---|
| 1 | Install the Microsoft® Windows operating system. | Microsoft® Windows Server 2008<br>R2 SP1, or Windows Server 2012<br>R2                                           |       |   |
| 2 | Copy the installation files from the DVD.        | Copy from IPOCC-DVD (.iso) the complete folder Install_Sybase to local folder (e.g. c:\install) on IPOCC server. |       |   |
| 3 | Install Sybase® ASE.                             | Set the system administrator password.                                                                           |       |   |
| 4 | Install Microsoft®<br>Windows TAPI.              | Enter switch IP address and password.                                                                            |       |   |
| 5 | Install IP Office<br>Contact Center              | After installing the server components of IPOCC, import the data using Dataimport.exe                            |       |   |

#### Related topics:

Installing Microsoft Windows Server on page 11 Installing Sybase Adaptive Server Enterprise on page 13 Installing and configuring Microsoft® Windows TAPI on page 14 Installing IP Office Contact Center on page 15

## **Installing Microsoft Windows Server**

#### **Procedure**

1. Disable Power Management functions.

- 2. Activate daylight savings time when setting the system time to the local time zone.
- 3. Use TCP/IP as the network protocol.
- 4. Define the computer name.

Only use digits and letters for the computer name. Do not use the underscore character. Begin the name with a letter. The name can consist of up to 30 characters.

- 5. Do not activate SNMP.
- 6. Enable error reporting unless you are setting up a test system. If you are setting up a test system, complete the following steps:
  - a. On the Control Panel, click System.
  - b. On the Advanced tab, click Error Reporting.
  - c. Select Disable error reporting.
  - d. Click OK.
- 7. Set up a permanent IP address.

IP Office Contact Center works only with one IP address. IP Office Contact Center does not support multiple IP addresses on the same NIC.

- 8. Create a system user and password.
  - a. Grant the user administration privileges to start services.

You must also grant the user the rights to add scheduled tasks. The user needs this rights to install the Sybase server.

- b. For security reasons, do not use the same username and password for other computers on the network.
- 9. Ensure that the service Windows firewall is functional.

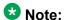

If you need to use a firewall, configure the firewall settings using the appropriate ports. See <u>Port assignments</u>.

- 10. In the Power Options Properties dialog box, on the Power Schemes tab, set the following settings:
  - a. Set Turn off hard disks to Never.
  - b. Set System standby to Never.

To add the server to the list of trusted sites go to Internet Explorer > Internet Options > Security > Trusted sites: http://<hostname>

### **Installing Sybase Adaptive Server Enterprise**

#### Before you begin

 Copy the complete folder Install\_Sybase on your computer from the IPOCC-DVD or .iso.

### Important:

Do not change the name of the *Install\_Sybase* folder.

Log in as the system administrator.

#### **Procedure**

1. Execute the SybaseDB.exe file. The system displays the Sybase ASE Installer dialog box.

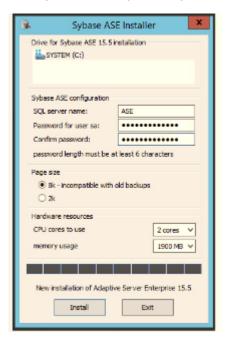

- 2. Select the drive for the database server.
  - a. In the **SQL server name** field, accept the default setting.
  - b. In the **Password for user sa** field, type the new password for the system administrator (sa) account.
    - The password must be a combination of numbers and letters and must be at least eight characters long.
  - c. In the **Confirm password** field, type the new password again.
  - d. Do not change the default values under Page size and Hardware resources.

3. Click Install.

The system installs Sybase ASE in about 20 minutes. The system displays the Installation successfully finished message.

- 4. Click OK.
- 5. Restart the server.

### Installing and configuring Microsoft® Windows TAPI

#### **Procedure**

- Navigate to the TAPI installation executable on the server.
   Typically, it is located at \Server\IPO TAPI\tapiSetup.exe
- 2. Right-click the file and click **Run as administrator** from the pop-up menu. The system displays Select a User Name.
  - Note:

The system displays the default **User Name** and **User Password**.

- a. Click Next.
  - The system displays the TAPI2 InstallShield Wizard.
- b. Click Next.
  - The system displays the Select Networked Telephone System.
- Select the IP Office control unit.
   The system displays the Select a User Name window, with the default User Name and User Password.
- d. Click Next.
  - The system displays the Ready to Install the Program window.
- e. Click Install.
  - The system prompts you to restart the system.
- f. Click Yes.
  - The system restarts and displays the Resuming the InstallShield Wizard for TAPI2 .
- g. Click Next.
  - The system displays the InstallShield Wizard Completed.
- h. Click Finish.
- 3. Click Start > Control Panel and select Phones and Modem.
- 4. Select My Location and click Edit.

- 5. In the Edit Location dialog box, type the country and area code for the customer site and click **OK**.
- 6. In the Phone and Modem dialog box, click **Advanced**.
- 7. Select Avaya IPO TAPI2 Service Provider and click Configure
- 8. In the Avaya TAPI2 configuration dialog box, enter the following settings:
  - a. In the **Switch IP Address** field, type the IP address of the IP Office server.
  - b. In the **Switch Password** field, type the password of the IP Office server. The default password of the IP Office server is password. If you have changed the default password of the IP Office server, please type the new password that you typed in Security Settings > System > Unsecured Interfaces > System Password.
  - c. Click OK.
  - d. Click Close.

### **Installing IP Office Contact Center**

#### About this task

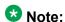

The system requires 26 GB of disk space to perform a complete install. All databases are automatically set to Automatic Expansion, so the databases of IP Office Contact Center can expand in case the system reaches the initial configured database size.

#### **Procedure**

- 1. Install vcredist x86 2008.exe and vcredist x86 2010.exe. Typically, it is located in Server\IP Office Contact Center of the install
- 2. Navigate to the IP Office Contact Center setup wizard on the server. Typically, it is located in Server\IP Office Contact Center of the install DVD.
- 3. Double click the SetupWizard.exe file. The system displays the Avaya IP Office Contact Center — Setup Wizard dialog box.
- 4. Click Complete.

The system displays the Settings for Avaya IP Office Contact Center installation dialog box.

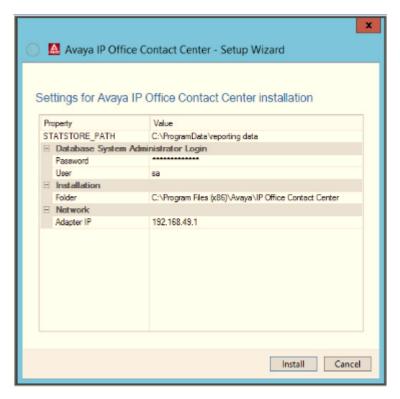

5. Type the sa password.

Type the password that you set for sa user when installing the Sybase server.

The system displays the **Network Adapter IP address** of the server you are currently using.

6. Click Install.

The system displays the list of components installed.

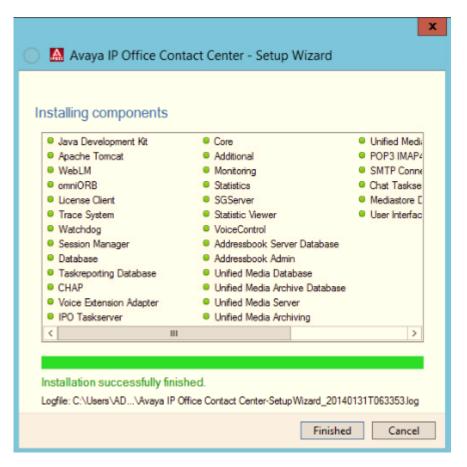

- 7. Click Finished.
- 8. Restart the server. After the system restarts, Watchdog configuration runs automatically.

#### **Next steps**

Select Start > Programs > Avaya IP Office Contact Center > Trace System > TT Display and verify that all the all components are running.

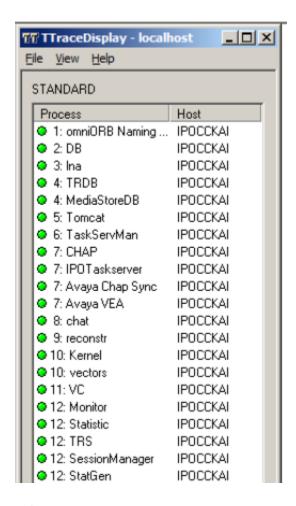

### Note:

Unless you install the licenses, the component SMTPConnector for Runlevel 14 and IVR services stop automatically and turns red in **TTDisplay** and the Watchdog restarts the SMTPConnector for Runlevel 14 and IVR services.

### **Installing licenses**

#### Before you begin

• Obtain the license file from the Avaya Product Licensing and Delivery System (PLDS) website at <a href="https://plds.avaya.com">https://plds.avaya.com</a>.

#### About this task

If you experience problems while installing the license file, see the License file installation errors section in Administering Avaya WebLM (stand-alone).

#### Procedure

- 1. Open a browser on IPOCC Server and type https://<hostname>:8443/ WebLM connect to WebLM.
- 2. In the login page do the following:
  - In the User Name field, type admin.
  - In the Password field, type weblmadmin.

The password is case sensitive.

If you are logging into WebLM for the first time, the system prompts you to change the password.

Use the same password that you set as Sybase sa password.

- 3. In the left navigation pane, click Install license.
- 4. On the Install license page, enter the license file path. You can also click Browse to select the license file.
- 5. Click Install to install the license file. WebLM displays a message upon successful installation of the license file. The installation of the license file can fail for various reasons, such as:
  - WebLM finds an invalid digital signature on the license file. If you get such an error, request PLDS to redeliver the license file.
  - The current capacity use exceeds the capacity in the installed license.

#### Next steps

Restart the IPOCC watchdog service.

## Configuration

## **Component configuration checklist**

| # | Task                               | Description                                                                | Notes                         | ~ |
|---|------------------------------------|----------------------------------------------------------------------------|-------------------------------|---|
| 1 | Import configuration data file.    | <pre>Import the DataImport.exe file.</pre>                                 | Activate the Task Flow editor |   |
| 2 | Configure IP Office for telephony. | Import the Configuration.c sv file. General system settings SIP extensions |                               |   |

#### Related topics:

Importing the IP Office Contact Center configuration data file on page 20

### Importing the IP Office Contact Center configuration data file

#### Before you begin

- 1. Complete all the steps in <u>Using the Avaya IP Office Contact Center Configuration</u> <u>Worksheet</u> on page 5.

Back up the cc and c3k databases. For more information, see *Backing up the database* section of *Deploying IP Office Contact Center* guide.

#### **Procedure**

- 1. Copy the DataImport.exe file to any folder on the computer where the database is installed.
- 2. Double click DataImport.exe.
  The system displays the CCImportJobber dialog box.

- 3. In the **DB User** field, type **sa**.
- 4. In the **Password** filed, type the password you set for **sa** user.
- 5. Click **Import Data**.

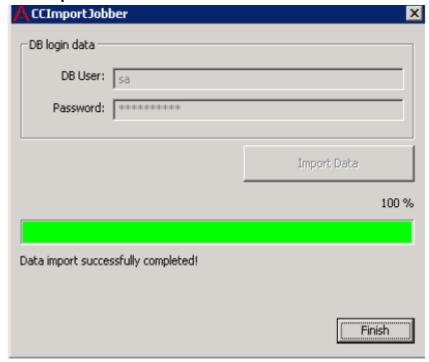

- 6. Click Finish.
- 7. Restart the IPOCC server after you import.

#### **Next steps**

Activate the task flow editor.

#### Related topics:

Activating task flow editor on page 21

### Activating task flow editor

#### Before you begin

Select Start > Programs > Avaya IP Office Contact Center > Trace System > TT Display and verify that all the processes are running.

#### About this task

#### **Procedure**

1. Select Start > Programs> Avaya IP Office Contact Center > User Interface.

The system displays the Avaya IP Office Contact Center log in page.

- 2. Type Administrator in the Username field.
- 3. Type the password in the **Password** field. The default password is *Administrator*.
- Click Login.
   The system displays IP Office Contact Center window.
- 5. Select Go To > Task Flow Editor.
- Click the **Open** icon.The system displays Open task flow set.

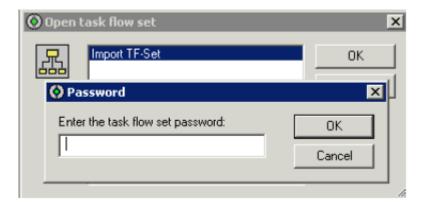

- 7. Select Import TF-Set.
- 8. Click OK.

The system displays the Password dialog box. You do not have to type the password.

- 9. Click OK.
- 10. Click Activate.

The system displays Task Flow set successfully activated message.

- 11. Click **OK**.
- 12. In the Task flow set menu, click Close.
- 13. In the **Task flow set** menu, click **Default task flow set**.

  The system displays the Use default task flow set dialog box.
- 14. Select Import TF-set and click OK The system displays the Password dialog box. You do not have to type the password.
- 15. Click **OK**.

### IP Office server configuration checklist

#### **Configuring IP Office**

Use IP Office Manager to complete the following configuration tasks.

| # | Task                               | Description                 | Notes | 7 |
|---|------------------------------------|-----------------------------|-------|---|
| 1 | Import the data file.              | Configuration.csv           |       |   |
| 2 | Configure general system settings. | VoIP<br>SIP Register<br>DNS |       |   |

#### Related topics:

<u>Importing the IP Office configuration data file</u> on page 23 <u>Configuring IP Office</u> on page 24

### Importing the IP Office configuration data file

#### Before you begin

Complete all the steps in <u>Using the Avaya IP Office Contact Center Configuration</u> <u>Worksheet</u> on page 5.

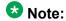

The short codes targeted for each Topic that you create must exist and be the same for the Server Edition Secondary server and Server Edition Expansion System .

#### **Procedure**

- 1. Copy the configuration.csv file to any folder on the computer where you have installed IP Office Manager.
- 2. Start IP Office Manager, and select the IP Office server.
- 3. Click File > Import/Export > Import.
- 4. Select Configuration.
- 5. Navigate to the location where you copied the configuration.csv file and select it.
- 6. Click **OK** to import the file.

#### **Next steps**

Complete the steps in Configuring IP Office on page 24.

### **Configuring IP Office**

#### Before you begin

Complete all the steps in Importing the IP Office configuration data file on page 23.

### Important:

To avoid restarting the TAPI service every time you add a user in IP Office who is also an IPOCC user, Avaya recommends you to create a pool of users to be used by IPOCC *Agents*. When you configure an *Agent* in IPOCC, the *Agent* can login as a user that you have already reserved.

### Note:

After you create a pool of users you must restart the TAPI service on the IPOCC server, so that the users are available for the IPOCC server. When the system has exhausted all the users in the pool that you created, you can create a new pool of users and restart the TAPI service.

#### About this task

For more information about the configuration settings, see the IP Office Manager document.

#### Procedure

- 1. Select **System > LAN 1**.
- 2. In the **VoIP** tab, set the following values and settings:
  - a. Select H323 Gatekeeper Enable.
  - b. Select SIP Trunks Enable.
  - c. Select SIP Registrar Enable.
- 3. In the **SIP Registrar** tab, set the following values and settings:
  - a. In the **Domain Name** field, enter server domain name. For example: st4-ipo1.qas. This is the local SIP registrar domain name through which SIP endpoints register with the IP Office system.
    - The domain name must be the same domain name that you typed in *Avaya IP* Office Configuration Worksheet.
  - b. In Layer 4 Protocol, select UDP, TCP, and TLS. Use default ports.
  - c. Click OK.
- 4. Select Extension.

Select the SIP extension that you created for the CHAP connection to the IPOCC server, then click VoIP tab.

- 5. Select **Custom** from the **Codec Selection** drop-down list.
- 6. List only G.711 ALAW 64K and G.711 ULAW 64k under Selected.

The system functions only if you list both G.711 ALAW 64K and G.711 ULAW 64k under Selected.

Move the other codecs under **Unused** list.

- 7. Click OK.
- 8. To add the ADI licenses do the following:
  - a. Select License.
  - b. Click Add.
  - c. Type the license key in the License Key field. The system displays the type of license, the status of the license, instances, and the date of expiry.
- 9. Click OK.
- 10. To send the configuration to the IP Office system, select **File > Save** Configuration.
- 11. Restart the IP Office system.
- 12. Restart the IP Office Contact Center server.

## Installing User Interface on an agent workstation

| # | Task                                                     | Notes                                                                                                    |
|---|----------------------------------------------------------|----------------------------------------------------------------------------------------------------|
| 1 | Install User<br>Interface on an<br>agent<br>workstation. | Double click Contact Center User Interface.msi in folder the \Client and install User Interface of the install DVD.                                        |
| 2 | Login as an Agent.                                       | Go to Start > Avaya IP Office Contact Center > User Interface, to start IPOCC User Interface.                                                              |
|   |                                                          | 2. In the Username field, type Agent1. You can also type Agent2 or Agent3 or the name of the agent that you have set in the IPOCC configuration worksheet. |
|   |                                                          | 3. In the Password field, type cc123456                                                                                                    |

| # | Task                     | Notes                                                                                                    |  |
|---|--------------------------|----------------------------------------------------------------------------------------------------|--|
|   |                          | Select your extension in the <b>Telephone Extension</b> drop-down list.                                                                                                    |  |
|   |                          | 5. Click <b>Login</b>                                                                                                    |  |
| 3 | Testing as a supervisor. | Go to Start > Avaya IP Office Contact Center > User Interface, to start IPOCC User Interface.                                                                                                    |  |
|   |                          | 2. In the Username field, type Administrator.                                                                                                    |  |
|   |                          | In the Password field, Administrator                                                                                                    |  |
|   |                          | 4. Click <b>Login</b>                                                                                                    |  |
|   |                          | To observe AG and Topic states, go to <b>Supervision &gt; Realtime Information &gt; Predefined</b> .                                                                                                 |  |
|   |                          | Double click <b>Realtime Information file AG_Default</b> and select the <i>Agent Group</i> that thelogged in agent has been assigned.                                                                |  |
|   |                          | Double click <b>Realtime Information file Topic_Default</b> and select the <i>Topic</i> for which you want to make test calls.                                                                       |  |
| 4 | Make test calls          | Dial into a topic.                                                                                                    |  |
|   |                          | If the logged in agent is free and signed on an agent group, the system distributes the call to the agent and in the <b>Realtime</b> information AG_Default, the system displays agent as available. |  |
|   |                          | If the agent is not free or not signed on, the system plays a music and the caller listens to the music. In <b>Realtime information Topic_Default</b> the call is notified.                          |  |

## **Troubleshooting**

During the deployment for all troubleshooting information see, the *Troubleshooting* section of the *Deploying IP Office Contact Center* guide.